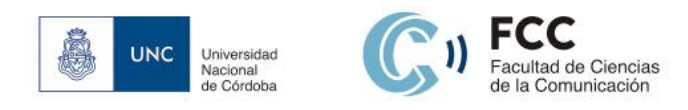

### **Instructivo simplificado Sistema de Gestión Académica SIU Guaraní** Autogestión de docentes\*

### **SUMARIO**

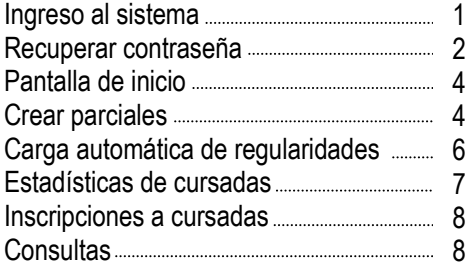

Guaraní es el sistema informático que permite a los docentes de la Universidad Nacional de Córdoba realizar trámites administrativos por autogestión, como: consulta de alumnos inscriptos, carga de notas de evaluaciones parciales, carga de regularidades en actas de cursado, recepción y envío de mensajes, entre otros, en forma online, requiriendo sólo de conexión a internet.

#### **INGRESO AL SISTEMA**

El sitio Web de la Facultad de Ciencias de la Comunicación ofrece el enlace directo al sistema Guaraní:

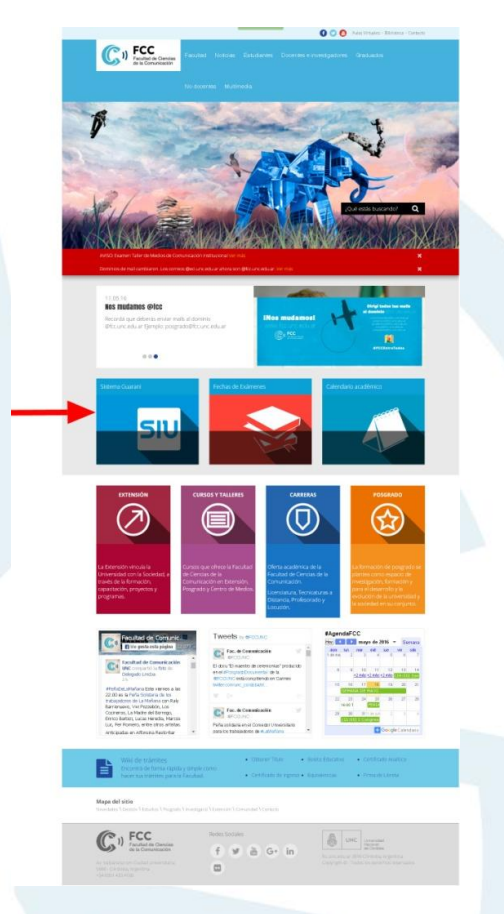

\* Por Verónica González y Antonela Isoglio.

Av. Valparaíso esq. Los Nogales Ciudad Universitaria | 5000 Córdoba | Argentina

 $\overline{a}$ 

Tel. +54 0351 433-4160/61 Fax: +54 0351 433-3175

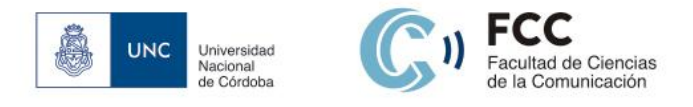

La **URL** del sistema Guaraní de la Facultad de Ciencias de la Comunicación es: http://www.guarani.unc.edu.ar/informacion/

Para iniciar sesión, ingrese su identificación (**nº de legajo**, precedido de la letra "**d**") y su **clave personal**.

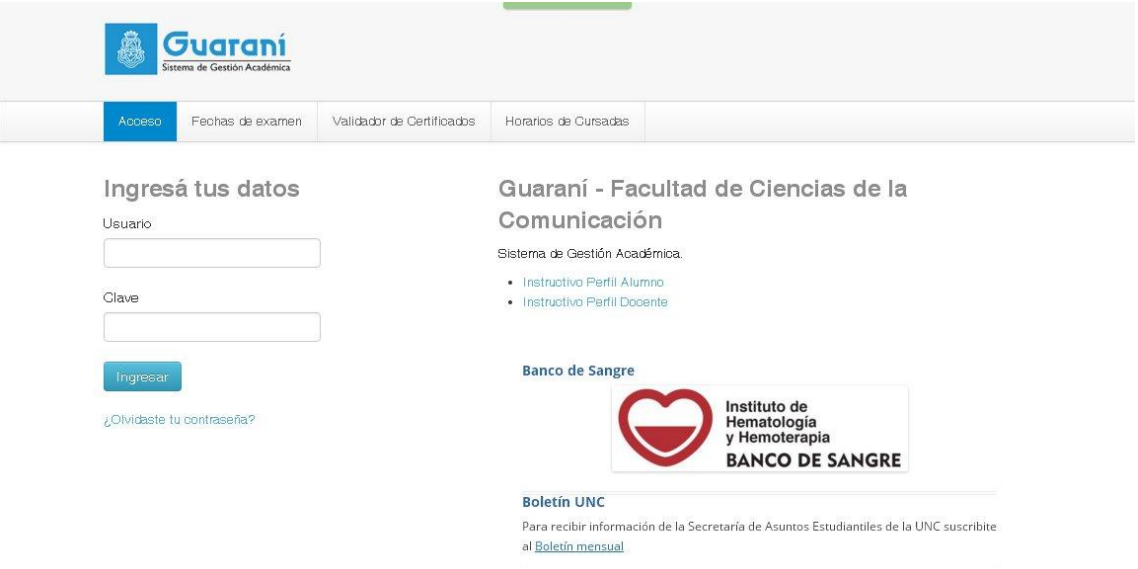

# **RECUPERAR CONTRASEÑA**

Si olvidó la contraseña, debe hacer clic en la opción: "**¿Olvidaste tu contraseña?**".

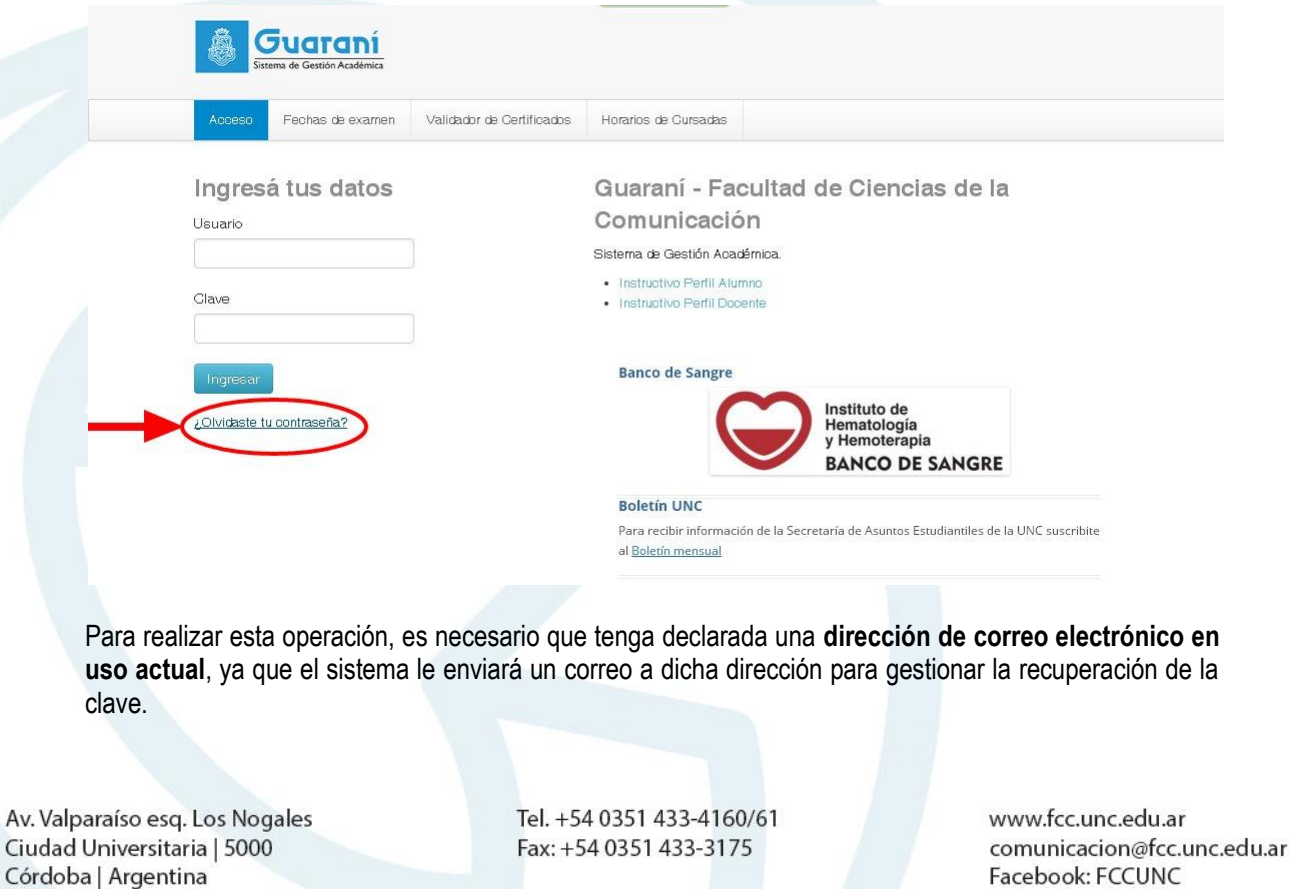

Facebook: FCCUNC Twitter: FCCUNC

2

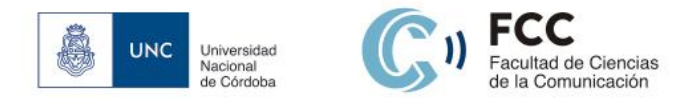

Ciudad

A continuación, deberá completar los campos: nacionalidad, nº de Documento Nacional de Identidad y captcha (control de seguridad).

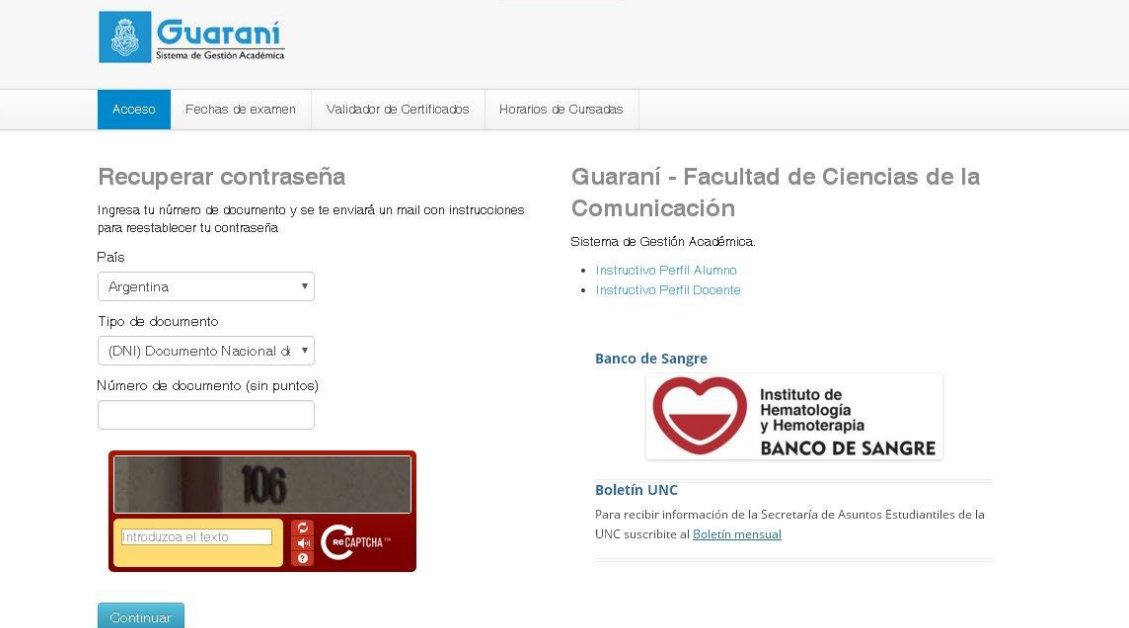

El sistema le mostrará una pantalla con la confirmación del envío del mail a su cuenta con un link para crear su **nueva clave personal**.

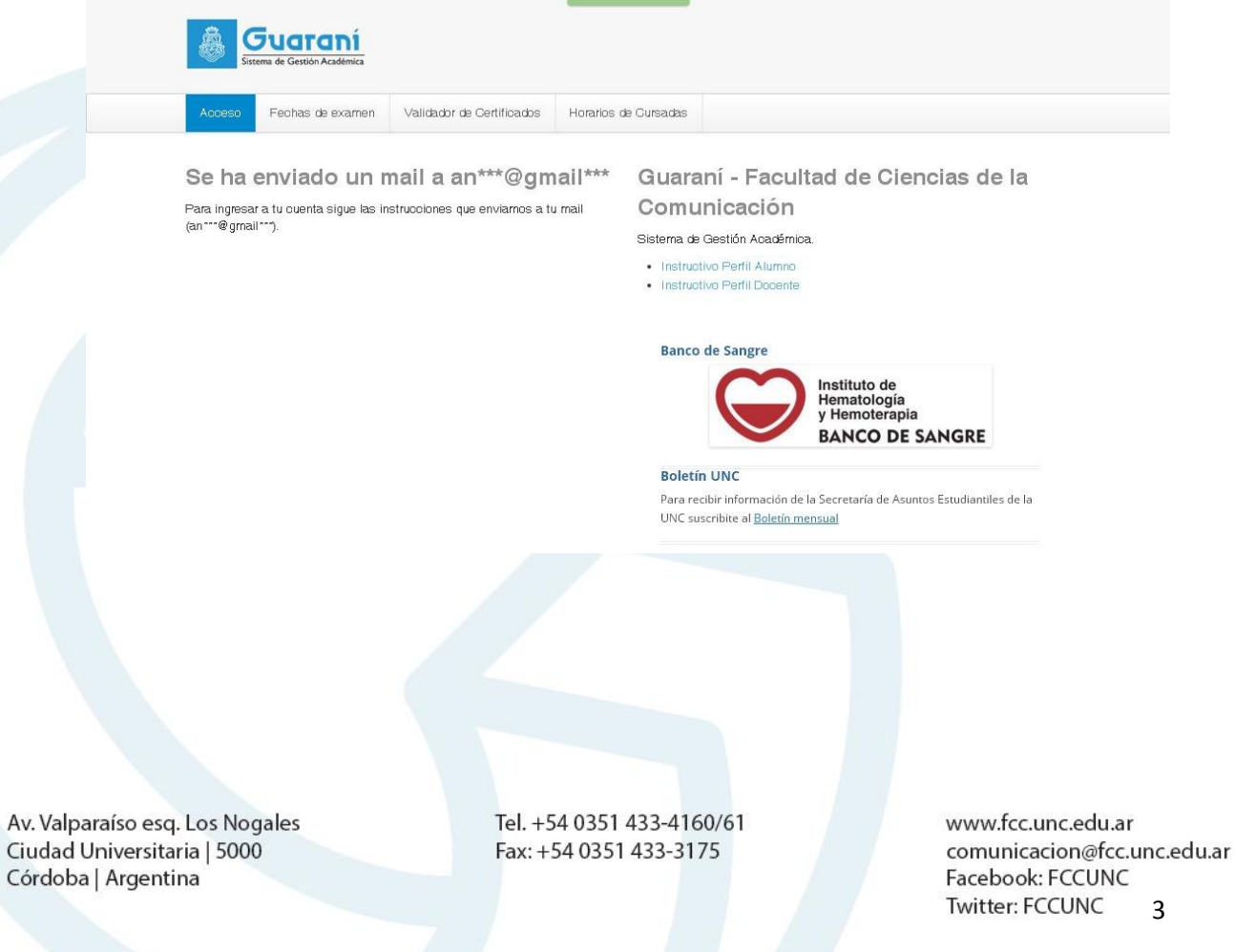

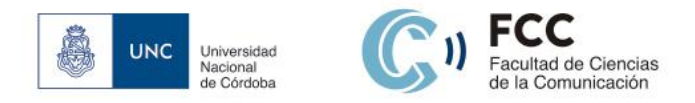

# **PANTALLA DE INICIO**

Cuando ingresa al sistema, encuentra en el menú, a la derecha, el botón para elegir "**Perfil**" (Alumno y Docente). Hace clic y escoge la opción "**Docente**".

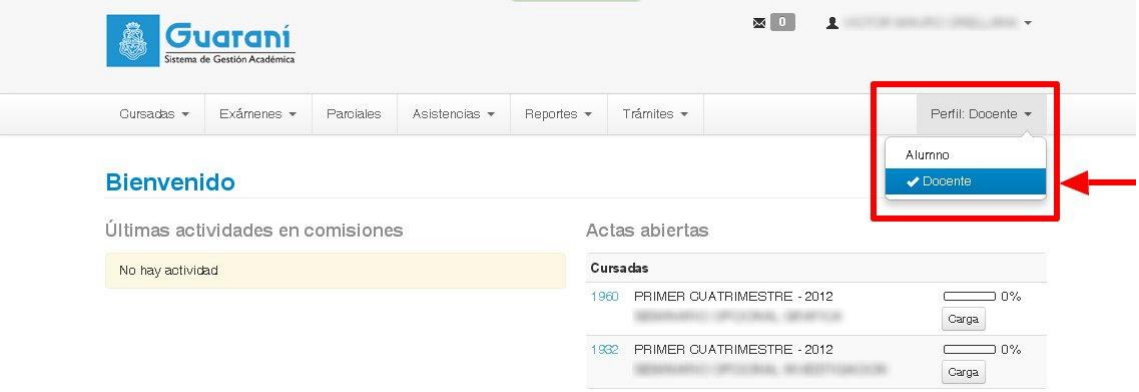

#### **CREAR PARCIALES**

Para definir un parcial, debe elegir la opción "**Parciales**" del menú y posteriormente presionar el botón: "**Crear evaluación parcial**".

Luego de esto, aparece un menú en el que debe definir el tipo, la fecha, la hora y la escala.

**(!) IMPORTANTE:** La escala que deberá seleccionar es: "**0 a 10 (s/prom)**", dado que ésta es la escala de calificaciones vigente en la Facultad de Ciencias de la Comunicación.

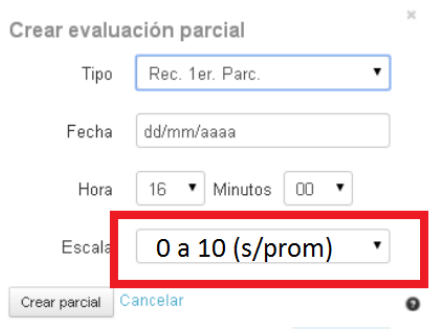

Para finalizar, debe presionar el botón "**Crear parcial**".

Para cargar las notas, debe seleccionar el parcial a trabajar y luego hacer clic en "**Cargar**". Si desea borrar un parcial, se posiciona en la fila del parcial correspondiente y hace clic en "**Borrar**".

**(!) ATENCIÓN:** Sólo le aparecerá la opción "**Borrar**" si el parcial no posee notas cargadas.

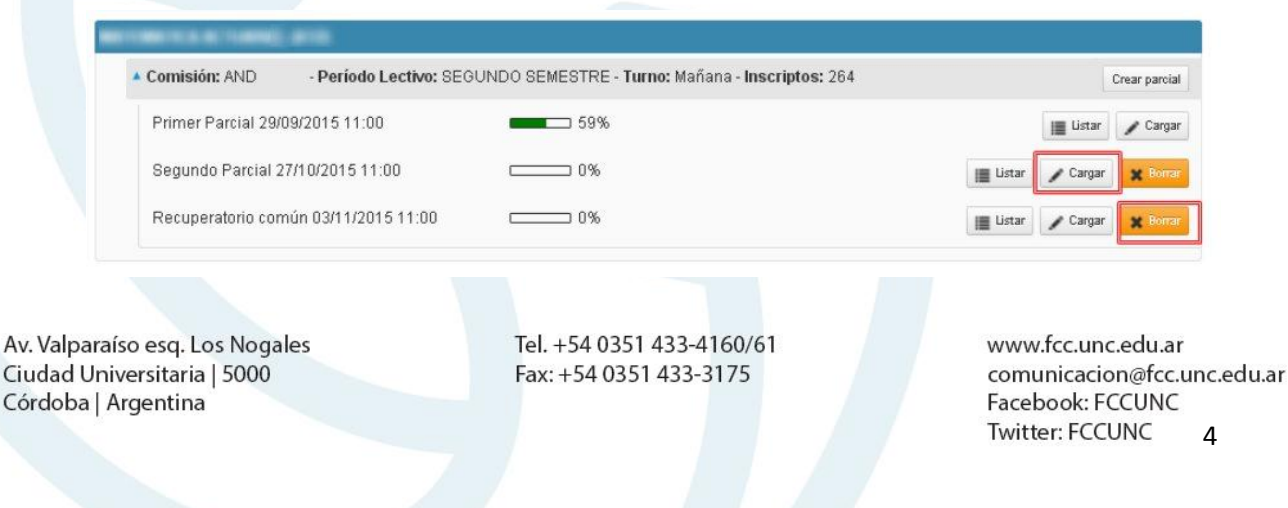

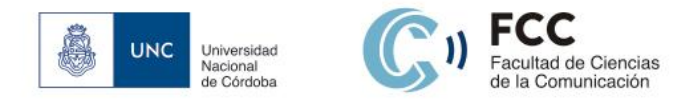

El sistema le muestra el listado de los alumnos inscriptos, donde deberá cargar en el campo "**Nota**", la calificación correspondiente al parcial en cuestión, y automáticamente se mostrará en el campo "**Resultado**" el valor "**Aprobado**" o "**Reprobado**", según corresponda con la **escala de notas** que se haya definido.

Podrá cargar, en forma opcional, los campos "**Corregido por**" y "**Observaciones**".

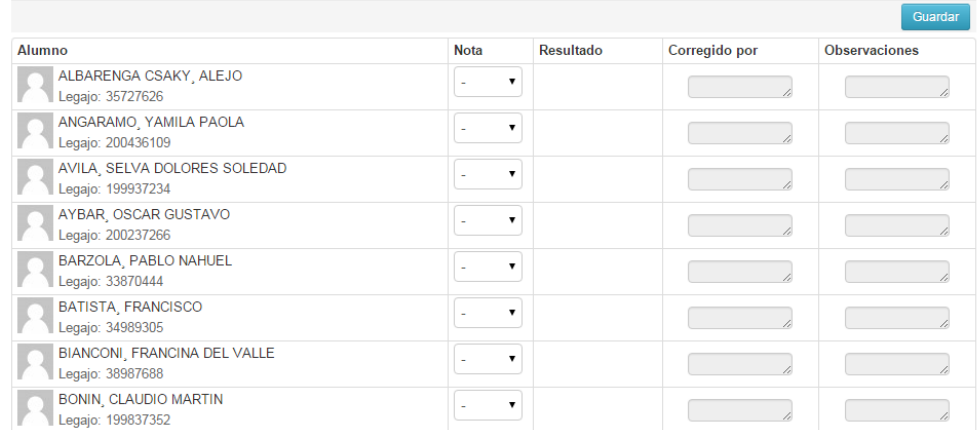

**(!) IMPORTANTE:** Esta carga puede realizarse a medida que se toman las evaluaciones parciales, de esta forma los estudiantes podrán consultar sus notas desde sus usuarios personales de sistema Guaraní.

También existe la posibilidad de importar un archivo con notas ya cargadas, presionando el botón "**Importar**". A continuación, aparece el siguiente menú:

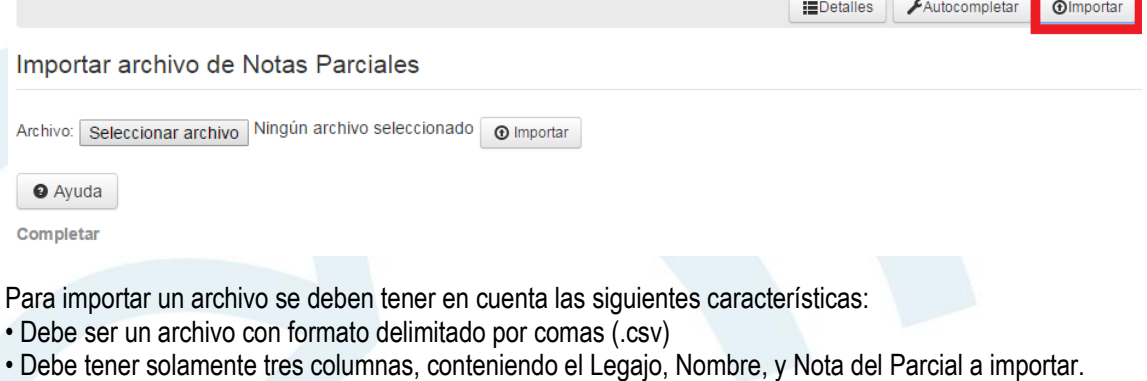

- Es importante respetar el orden de las columnas.
- Verificar que la configuración regional de la máquina tenga como Símbolo decimal el punto (.)
- La primera fila debe contener el nombre de las columnas y no debe haber filas vacías.

Para realizar la importación, debe hacer clic en el botón "**Seleccionar archivo**", elegir el archivo, y luego seleccionar "**Importar**".

Si no hubo inconvenientes, le aparecerá en pantalla: "**Descargar informe**". Haciendo clic en dicho botón, obtendrá un reporte de la importación, donde podrá **confirmar** los datos cargados.

Av. Valparaíso esq. Los Nogales Ciudad Universitaria | 5000 Córdoba | Argentina

Tel. +54 0351 433-4160/61 Fax: +54 0351 433-3175

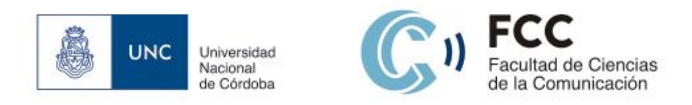

## **CARGA AUTOMÁTICA DE REGULARIDADES**

Encuentra esta función en "**Cursadas**" > "**Carga automática de regularidades**".

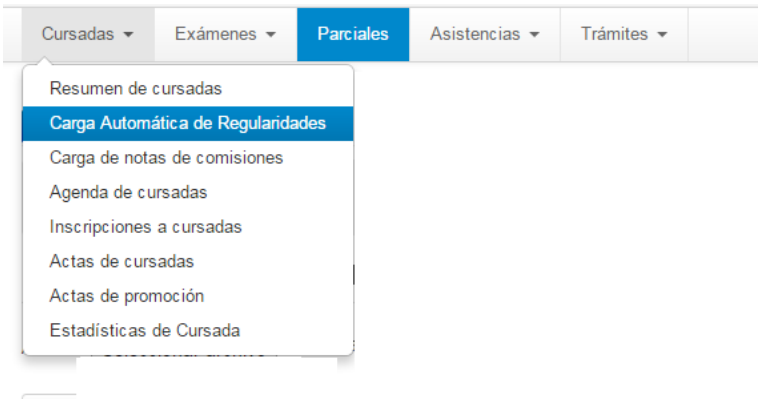

Por medio de esta operación, podrá llevar a cabo la carga automática de regularidades de acuerdo a un conjunto de reglas que previamente establecerá como "condiciones de regularidad". Las condiciones serán formadas de acuerdo a los **parciales existentes** y a sus **escalas de nota** correspondientes.

Para comenzar, deberá hacer clic sobre el **nombre** del **acta** que desea cargar, teniendo en cuenta el nombre de la materia, la comisión, el año académico y el período lectivo.

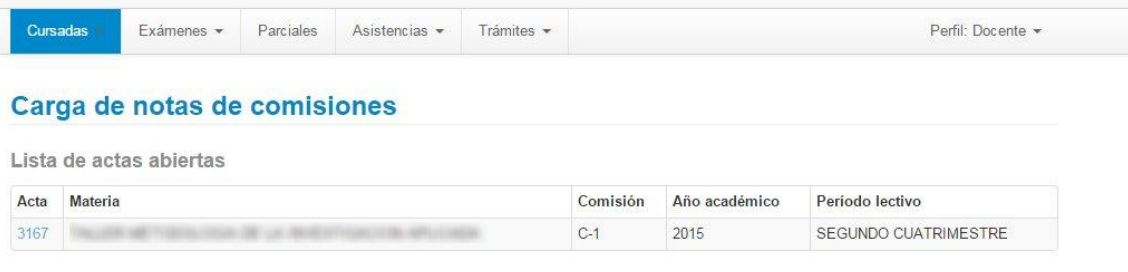

A continuación, podrá listar las **condiciones** por medio de las cuales los alumnos pueden obtener la regularidad. Establecerá la cantidad de condiciones que necesite, de acuerdo a los criterios pautados en la cátedra.

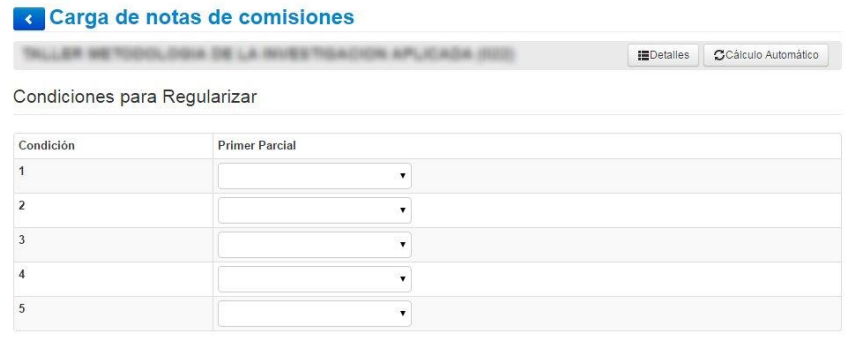

Since Vista previa **O** Ver condiciones Configuración NO APLICADA en el acta.

Av. Valparaíso esq. Los Nogales Ciudad Universitaria | 5000 Córdoba | Argentina

Tel. +54 0351 433-4160/61 Fax: +54 0351 433-3175

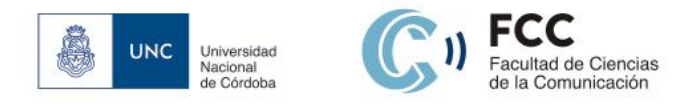

Una vez **cargadas** las distintas **condiciones de regularidad**, puede hacer clic en el botón "**Vista previa**" y visualizar cómo se han aplicado las reglas correspondientes sobre una muestra de alumnos.

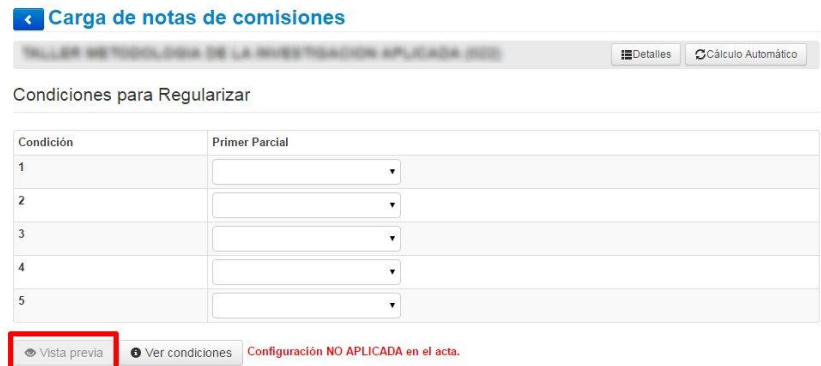

Si los datos cargados son correctos, puede hacer clic en el botón "**Aplicar a toda el acta**" para **confirmar**  la carga de regularidades sobre el **acta completa**.

Aplicar a toda el acta

Para **cerrar el acta de regularidad**, debe comunicarse con el **Despacho de Alumnos**, en sus horarios de atención de 9 a 12 y de 15 a 18h o por correo electrónico: despachoalumnos@fcc.unc.edu.ar

#### **ESTADÍSTICAS DE CURSADAS**

Muestra la cantidad de alumnos que han aprobado o no los parciales, así como los que han regularizado la materia, en cantidades enteras y en porcentaje.

Se accede mediante la opción "**Cursadas**" del menú principal, haciendo clic en "**Estadísticas de Cursada**".

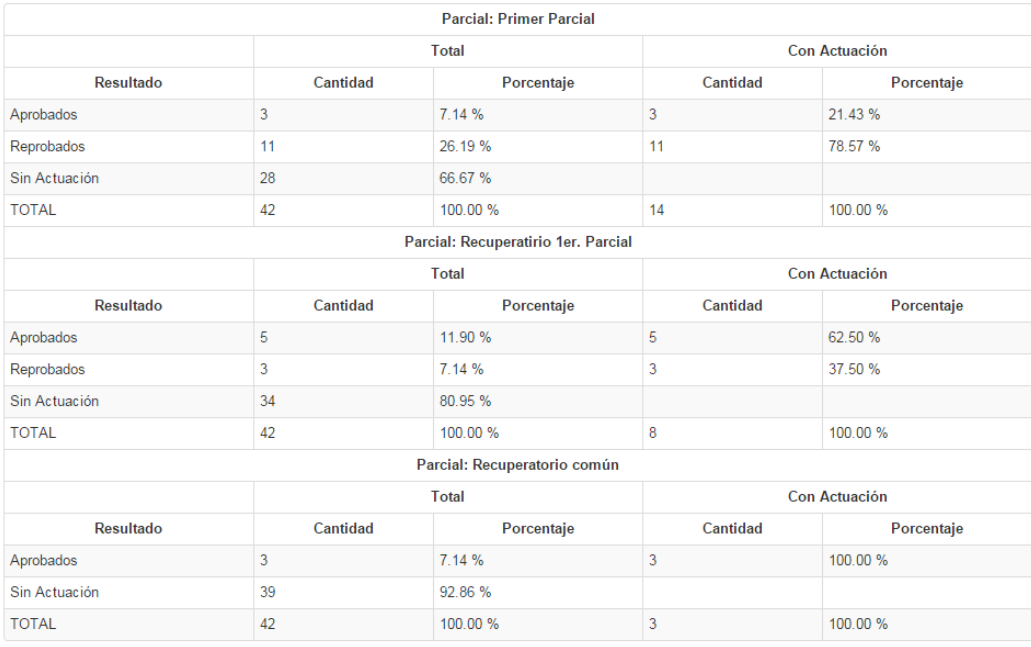

Av. Valparaíso esq. Los Nogales Ciudad Universitaria | 5000 Córdoba | Argentina

Tel. +54 0351 433-4160/61 Fax: +54 0351 433-3175

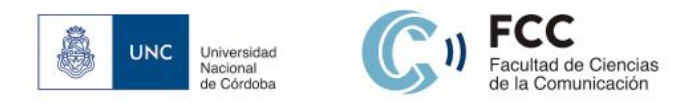

## **INSCRIPCIONES A CURSADAS**

En esta operación se listan las todas las **comisiones** del docente.

Se accede mediante la opción "**Cursadas**" del menú principal, haciendo clic en "**Inscripciones a Cursadas**".

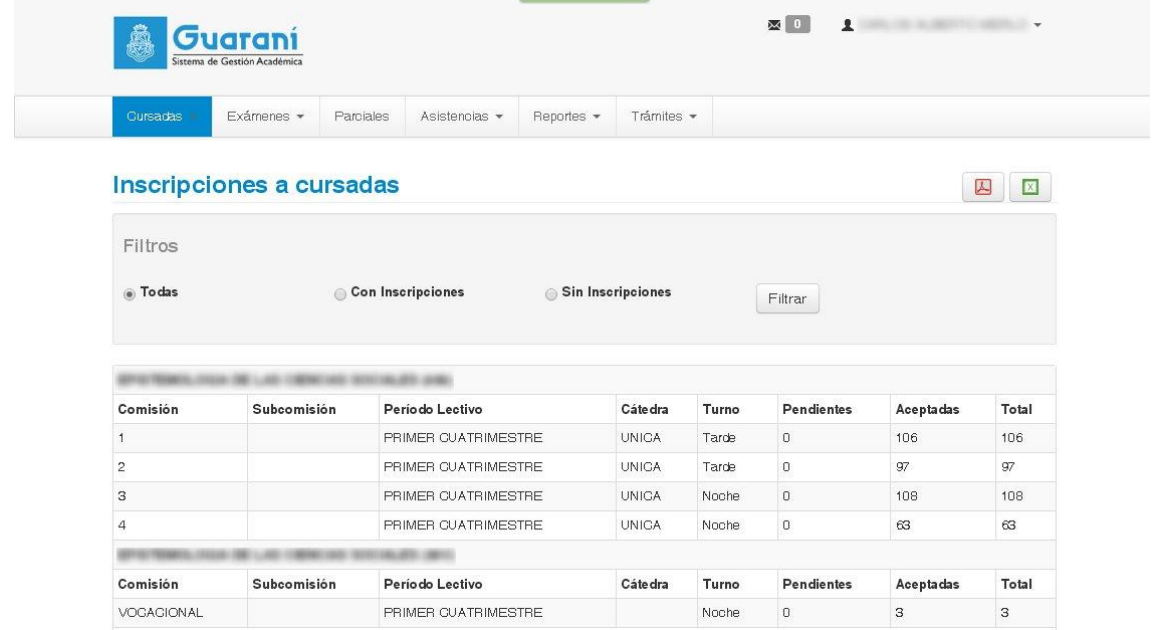

Toda la información que se visualiza en la pantalla puede descargarse en formato **PDF** o **Excel** mediante los botones con los **íconos** correspondientes ubicados en la parte superior de la pantalla.

Puede aplicar filtros para visualizar las comisiones: "**Todas**", "**Con Inscripciones**" y "**Sin inscripciones**". Presionando el botón "**Filtrar**" se listan las comisiones de acuerdo al filtro.

### **CONSULTAS**

*Área de Sistemas* Correo electrónico: sistemas@fcc.unc.edu.ar Tel. (0351) 4334160 Int. 115

*Despacho de Alumnos* Correo electrónico: despachoalumnos@fcc.unc.edu.ar Tel. (0351) 4334160 Int. 105

Av. Valparaíso esq. Los Nogales Ciudad Universitaria | 5000 Córdoba | Argentina

Tel. +54 0351 433-4160/61 Fax: +54 0351 433-3175